## **Import Rollmarker Absences into SIS**

#### **1. Access import absences into SIS**

- Log in to **SIS**
- Go to **Lesson Attendance**
- Click on **Absences**
- Double click on **Import Absences XML File**

# **Absences** Import Absences XML File

### **2. Import Rollmarker absences**

• Find the latest **laabsences** file in the INBOX folder and double click on it. The file name are always in the format:

laabsences\_schoolnumber\_YYYYDDMM\_HHMM

#### **3. Review SIS import**

- Once the import has completed, review the import and make sure there is no errors.
- If there are errors, you will find them in the location below: **K:\Keys\schoolnumber\Keys\INTEGRIS\OUTBOX\LAAbse ncesIm portErrors.csv**

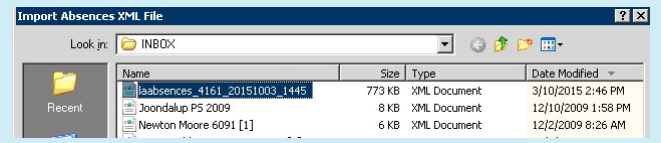

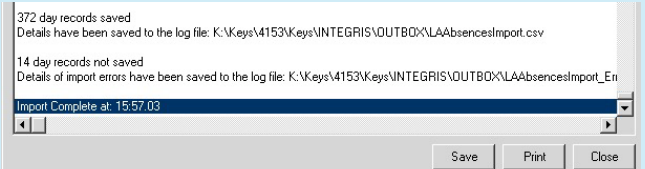

#### **TIPS**

If a Z or W record was created directly in SIS, RollMarker will not be able to overwrite these codes in the Import process. This may be the reason for the records not saving.

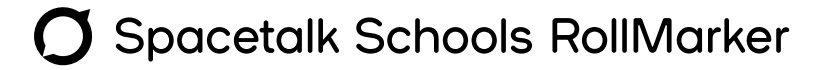

## The Cheat Sheet